## **Регистрация в программе Adobe Partner Connection Program**

Регистрация проходит в 2 этапа: получение статуса **Registered** и **Certified**. **Продукты по программам CLP (контракт) и VIP (Creative Cloud) доступны только для партнеров со статусом Certified.** Для продажи лицензий в учебные заведения также обязательна сертификация Education.

Для регистрации в программе необходимо выполнить несколько простых шагов: 1. Получить Adobe ID на сайте: [http://www.adobe.com](http://www.adobe.com/) (для создания учетной записи необходимо нажать **Войти** в правой части страницы[\).](http://www.adobe.com/cfusion/membership/index.cfm?nl=1&amp%3Bamp%3Bloc=en_us&amp%3Bamp%3Bnf=1))

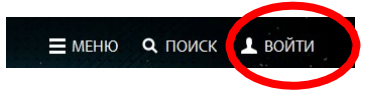

Вы можете использовать существующий Adobe ID (ваш e-mail) или создать новый.

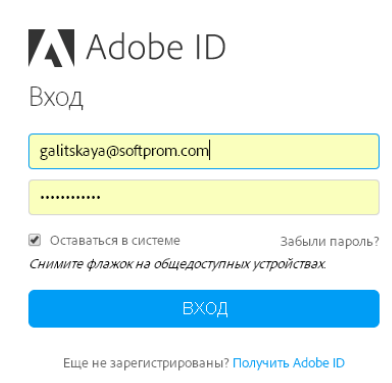

2. Присоединиться к программе для реселлеров. Для этого перейдите по ссылке <http://www.adobe.com/uk/partners> и из списка **Adobe Partner Programs** внизу страницы выберите **Reseller Program**.

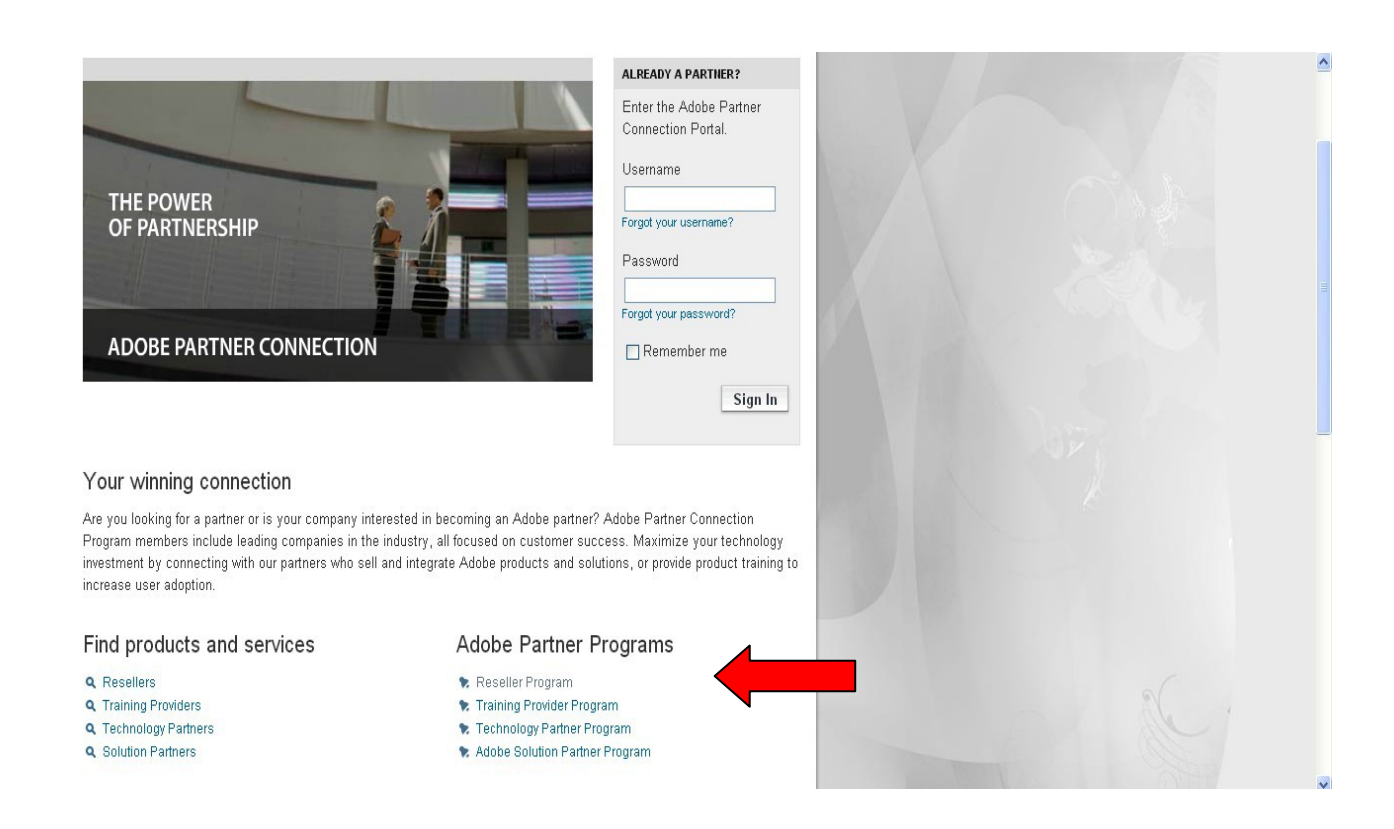

Далее необходимо выбрать **Enrol now in the Partner Program**, ввести Adobe ID и пароль, заполнить все необходимые поля регистрационной формы (все данные вводятся на английском языке без использования спецсимволов) и отправить заявку.

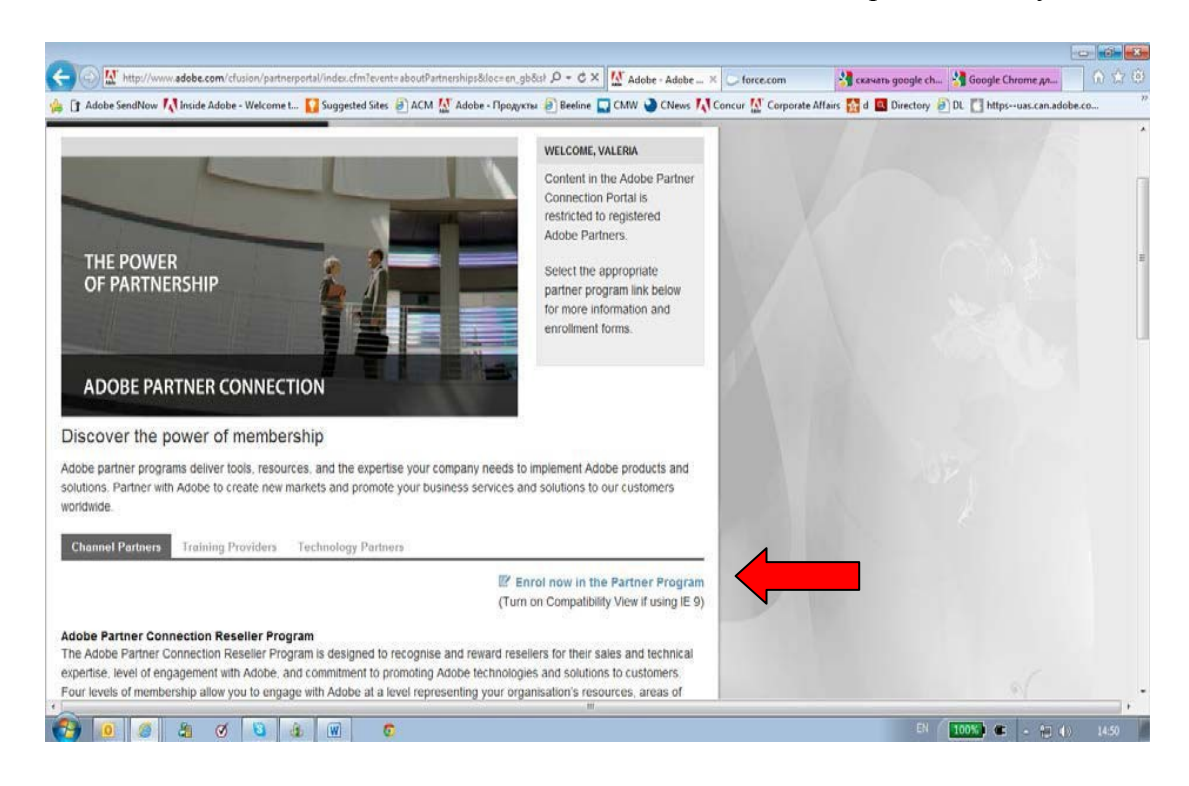

3. Получить по e-mail "**Membership ID**" (буквы EM и 8 цифр) и сохранить его, так как данный номер необходимо предоставлять при каждом заказе. После регистрации Вы получите статус Registered.

4.Для повышения статуса до **Certified** вам необходимо только подать заявку на повышение уровня на партнерском портале [www.adobe.com/uk/partners.](http://www.adobe.com/uk/partners) Для этого выбираем Upgrade Reseller Memdership в разделе Your Partnerships

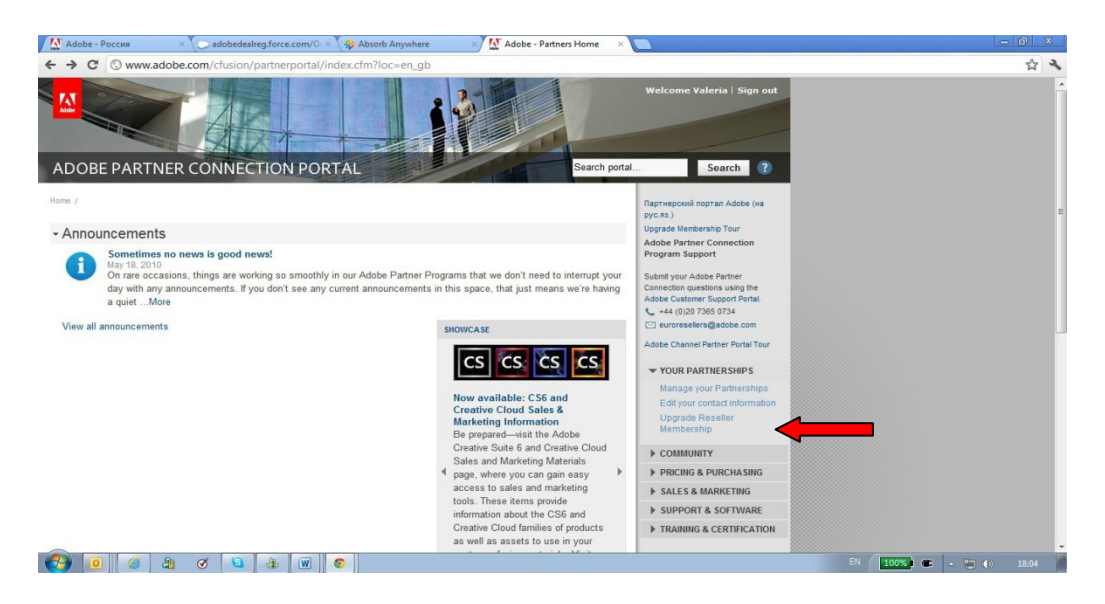

5. Вам будет предложено проверить данные о вашей компании, которые вы уже ранее вносили

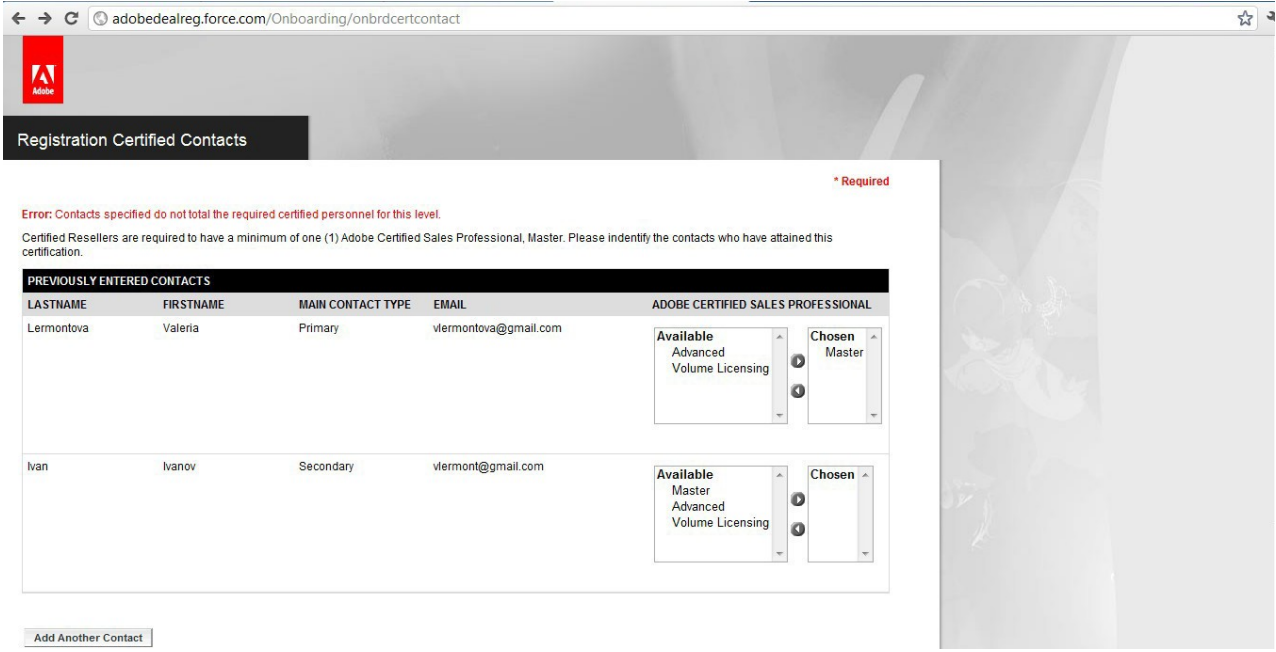

а также ответить на вопросы и заполнить необходимые поля, не забудьте отметить «галочкой» поле **Reseller Finder** – это обеспечит появление вашей компании на официальном сайте.

6. На указанную вами электронную почту придет письмо-подтверждение, что ваша заявка принята и ее обработка и подтверждение статуса займет до 15 рабочих дней. После обработки вы получите письмо – подтверждение вашего Certified статуса.

По желанию, вы также можете пройти сертификацию (бесплатные онлайн тренинги и экзамены в Adobe Training Center).

1. Авторизация в **Training Center**. Заходим на сайт [www.adobe.com/uk/partners.](http://www.adobe.com/uk/partners) Переходим по ссылке **Adobe Channel Training Center Login** в разделе **TRAINING & CERTIFICATION** (или переходим по ссылке [www.adobechanneltraining.com\)](http://www.adobechanneltraining.com/).

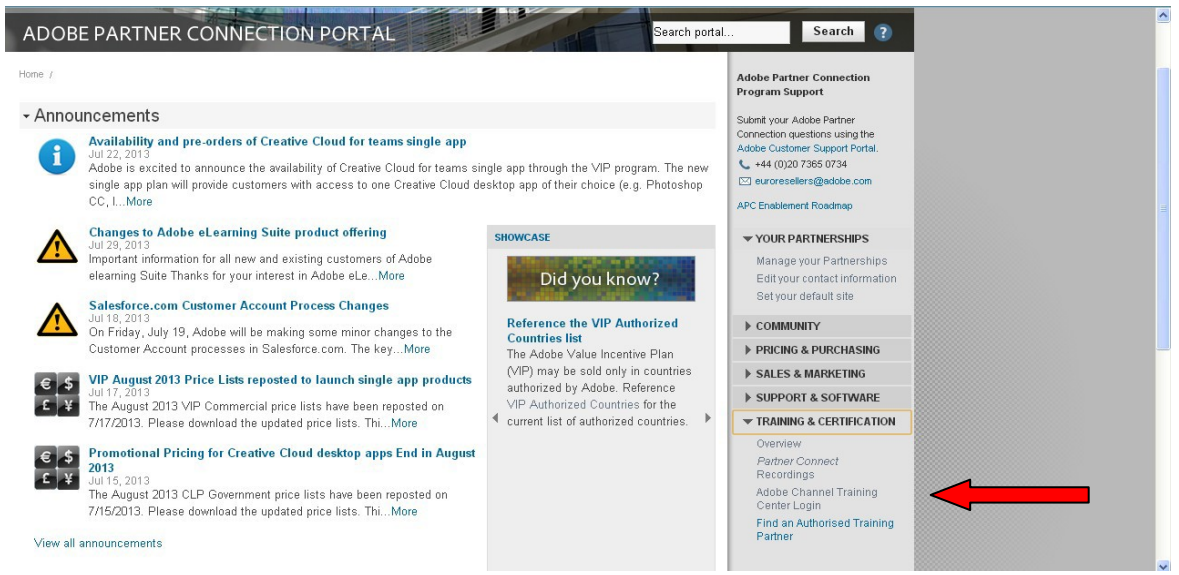

2. Нажимаем **Подписаться** в появившемся окне.

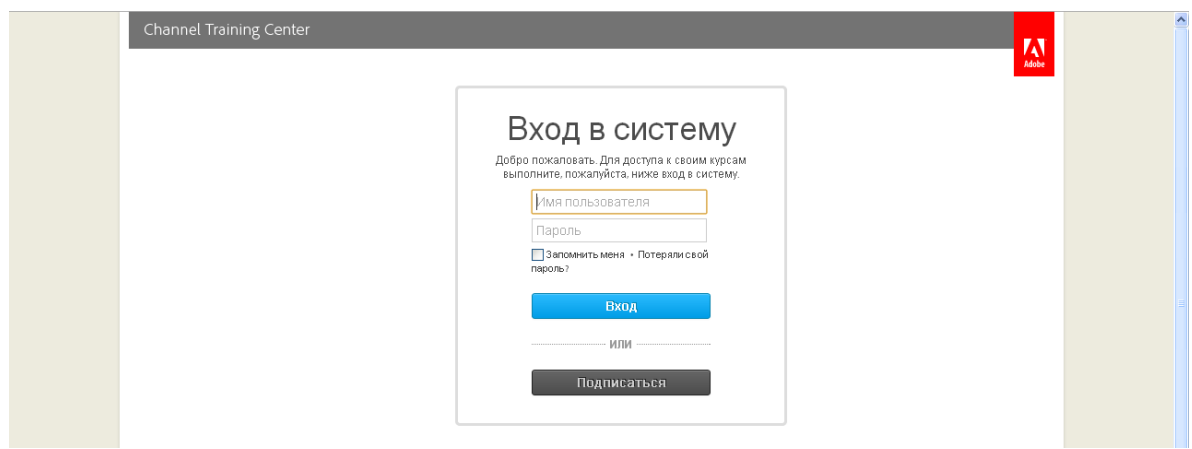

В следующем окне вводим Key ID: APC-EEUR, пароль: adobe и нажимаем отправить.

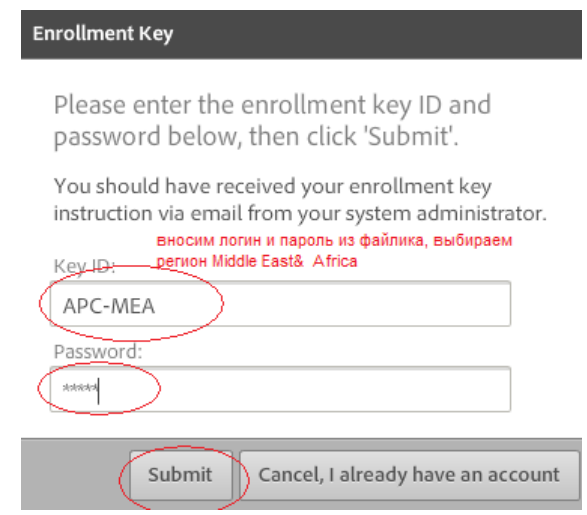

3. Далее регистрируемся (вносим необходимую информацию на английском языке и создаем пароль – он может совпадать с паролем для входа на портал)

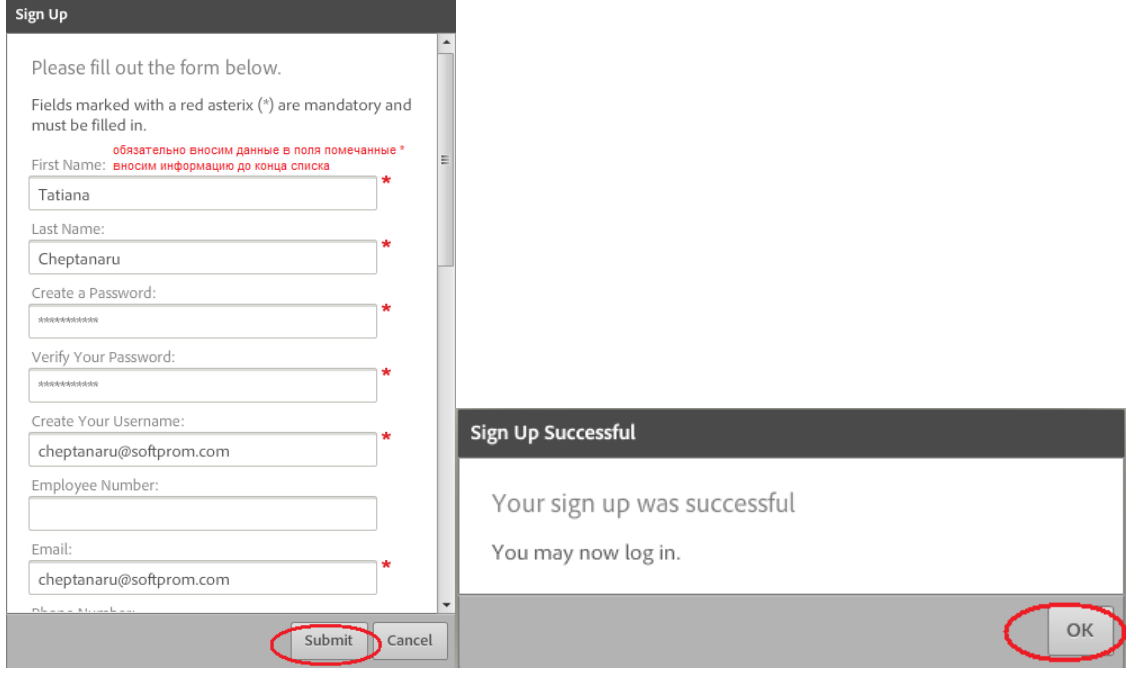

4. Далее входим уже под своим именем пользователя и паролем

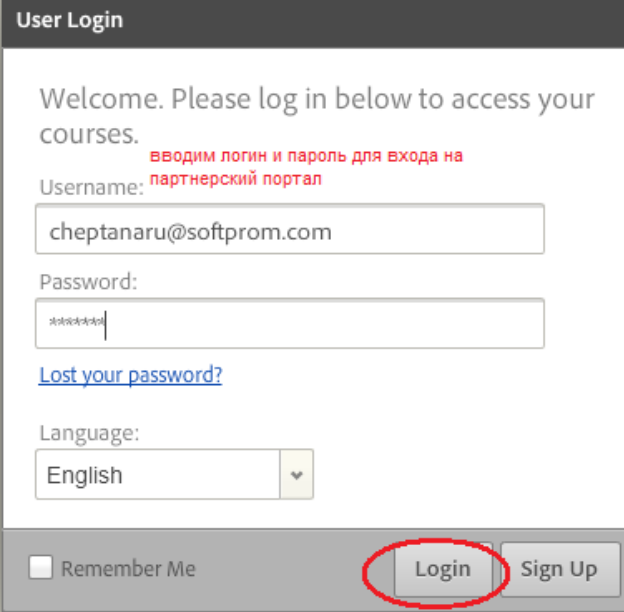

5. Тренинги доступны во вкладке меню «Курсы»

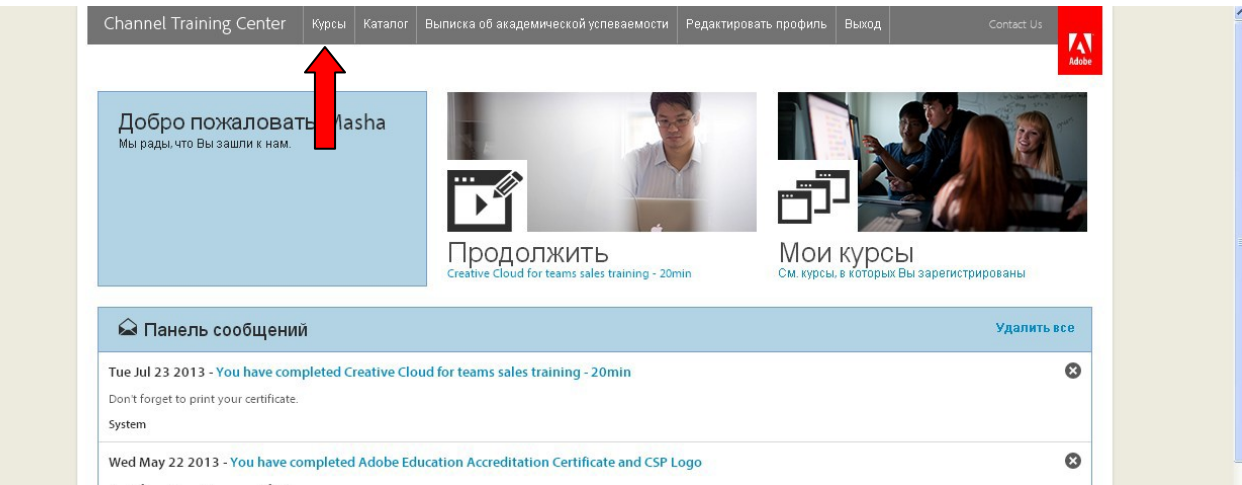

Дополнительно вы можете получить **специализацию Education**, это даст вам возможность поставлять лицензии в учебные заведения. Для получения специализации необходимо дополнительно пройти сертификацию Education. После прохождения экзамена переходим на портал to [www.adobe.com/uk/partners](http://www.adobe.com/uk/partners) в разделе Sales & Marketing выбираем Access Sales Center.

Переходим на вкладку My Company Profile (Under Partner information)

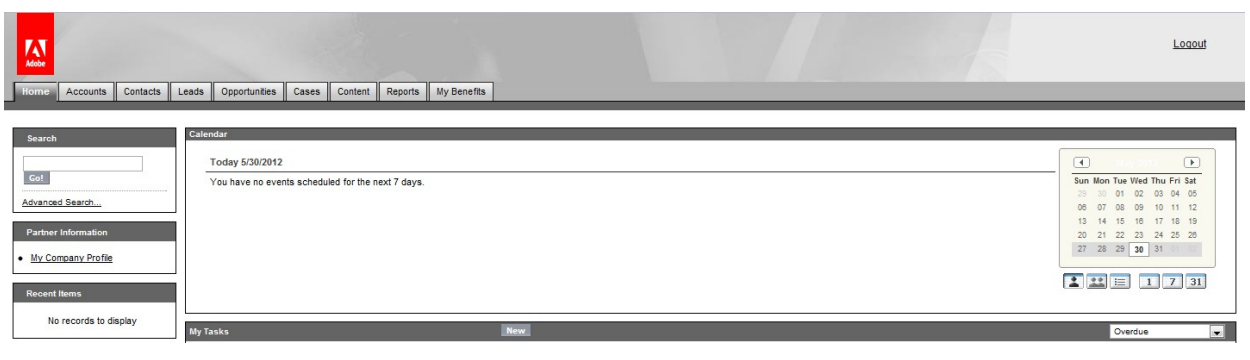

В нижней части страницы в разделе Apply/Renew Specialization нажимаем на Education.

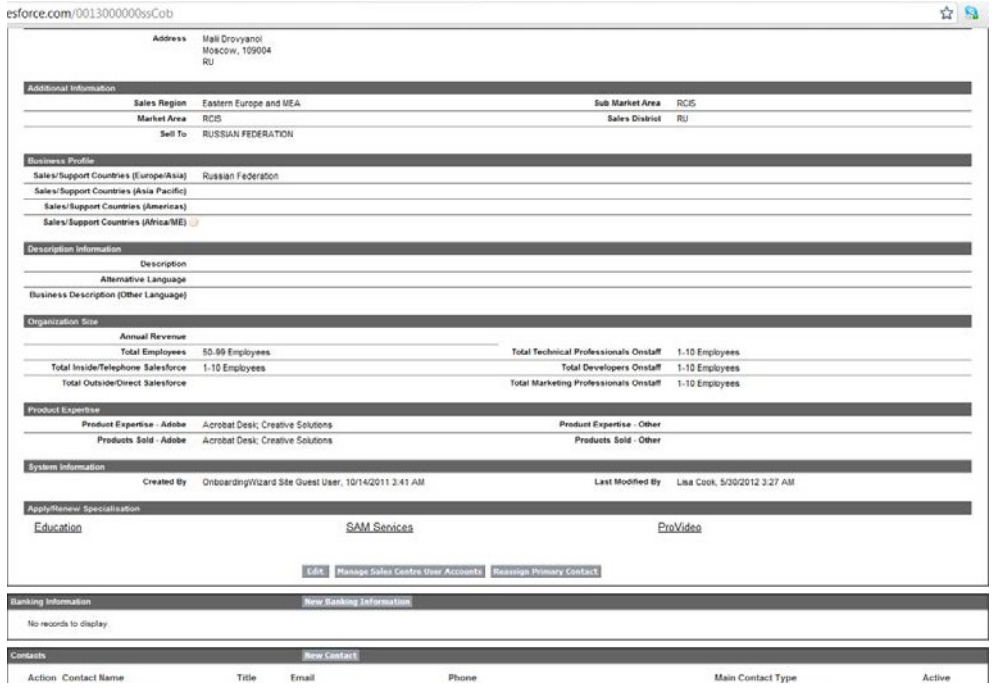

Заполняем требуемые поля. Также нужно приложить минимум три документа подтверждающих то, что ваша компания работает и работала ранее с образовательными заказчиками (сертификаты от других вендоров, благодарственные письма, планы Мероприятий и т.д.). Загружать их желательно одним файлом в формате pdf.<br>
Flease review the Education Specialisation.<br>
Please review the Education Specialisation requirements and the registration criteria below.

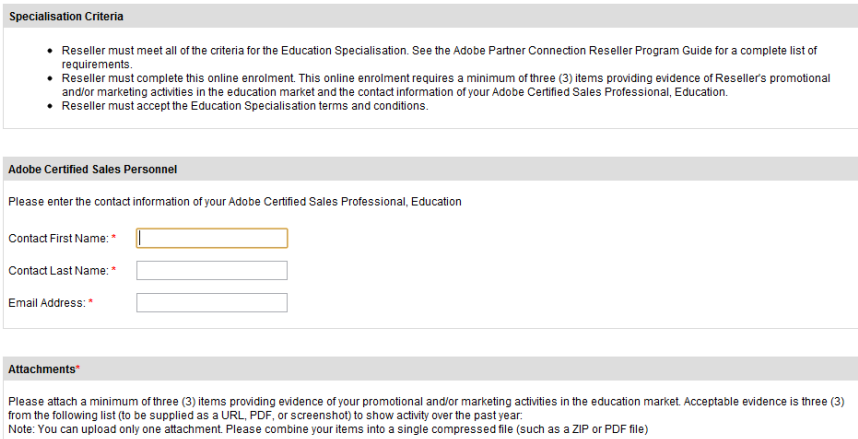

Затем нажимаем submit и ждем 15 дней.